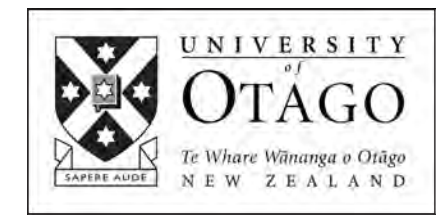

# **Enrolling at the University of Otago**

# **Introduction**

In April 2014, the University of Otago fully implemented its new online student portal called eVision. The eVision portal is your one-stop shop for study-related information. Using eVision you can apply to study, access all important study-related information including lecture times and examination results, and maintain your personal information.

eVision is the key system you'll use to complete the enrolment process at Otago. You'll be sent updates on how your application is progressing and/or requests if you must supply further information. Check eVision regularly for updates and messages.

#### **You can access eVision (evision.otago.ac.nz) anytime, anywhere using the internet and mobile devices.**

This booklet contains important information about the enrolment process at Otago for second semester 2014. You should read it in conjunction with the information about admission, programmes, and papers available through the University website (www.otago.ac.nz) and provided in the Guide to Enrolment (www.otago.ac.nz/study/guidetoenrolment.html).

# **Enrolment at Otago**

To enrol at Otago you must complete a three-phase process:

Apply to the University **1**

Complete Course Enrolment **2**

Pay your fees **3**

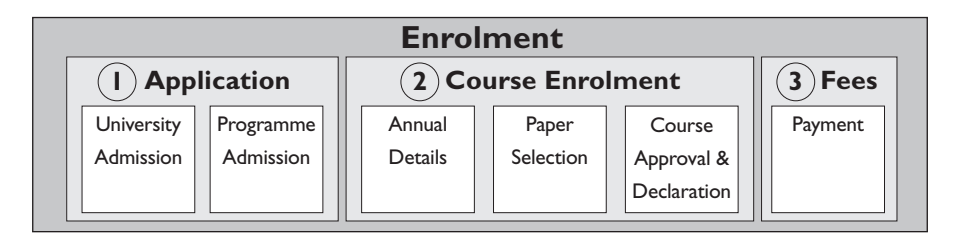

Before you start, you should decide:

- **• what** you intend to study (including programme, major subject or endorsement (if applicable), and paper choices)
- **• where** you intend to study (in Dunedin, at another campus, or by Distance Learning)
- **• when** you intend to start (Summer School, first semester or second semester)

These choices affect each other. For example, some papers are offered only at a specific campus and some are only offered in a specific semester and are requirements for other papers.

You also need to think about the entry requirements for the programme you intend to study and make sure you apply by the due date.

Before applying:

- consider and research the programme and papers you intend to study
- check that you meet the entry requirements
- check the due date for applications

If you're an international student, contact the International Office for advice on applying (see www.otago.ac.nz/international for contact details).

# **1 Apply to the University**

When you first apply to Otago, you need to create your eVision portal through which you'll complete and submit your application. The University will process your University Admission (if you're a new student) and your Programme Admission.

#### **Create your eVision portal**

If you're a **new student**, start at the Qualifications page of the University website (www.otago.ac.nz/courses/qualifications). Choose the programme you intend to study and check the information for the programme. For example, you may need to collect specific information before applying, or get advice about the course or your long-term goals. Click the 'Apply Now' button, which is only displayed while a programme is open for applications.

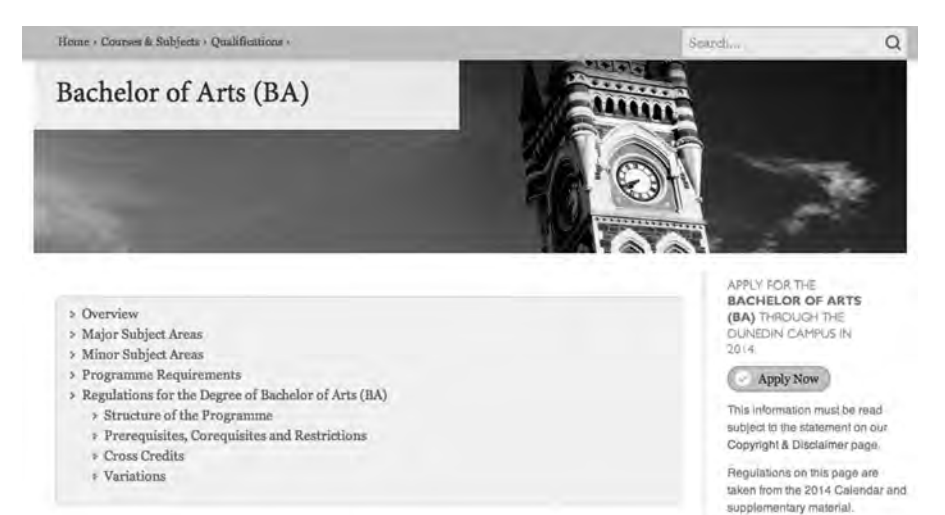

This takes you to eVision where you can 'Create new account'.

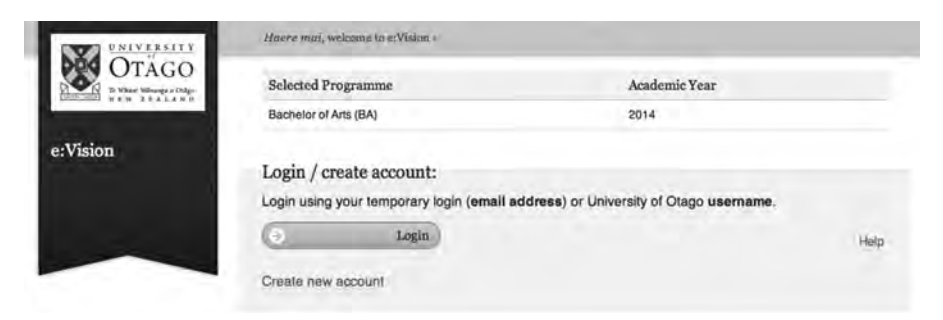

After you confirm you are a 'New User', you will be asked to provide details about yourself (see below). eVision then allocates you a student ID number and sends you an email confirming your login has been created.

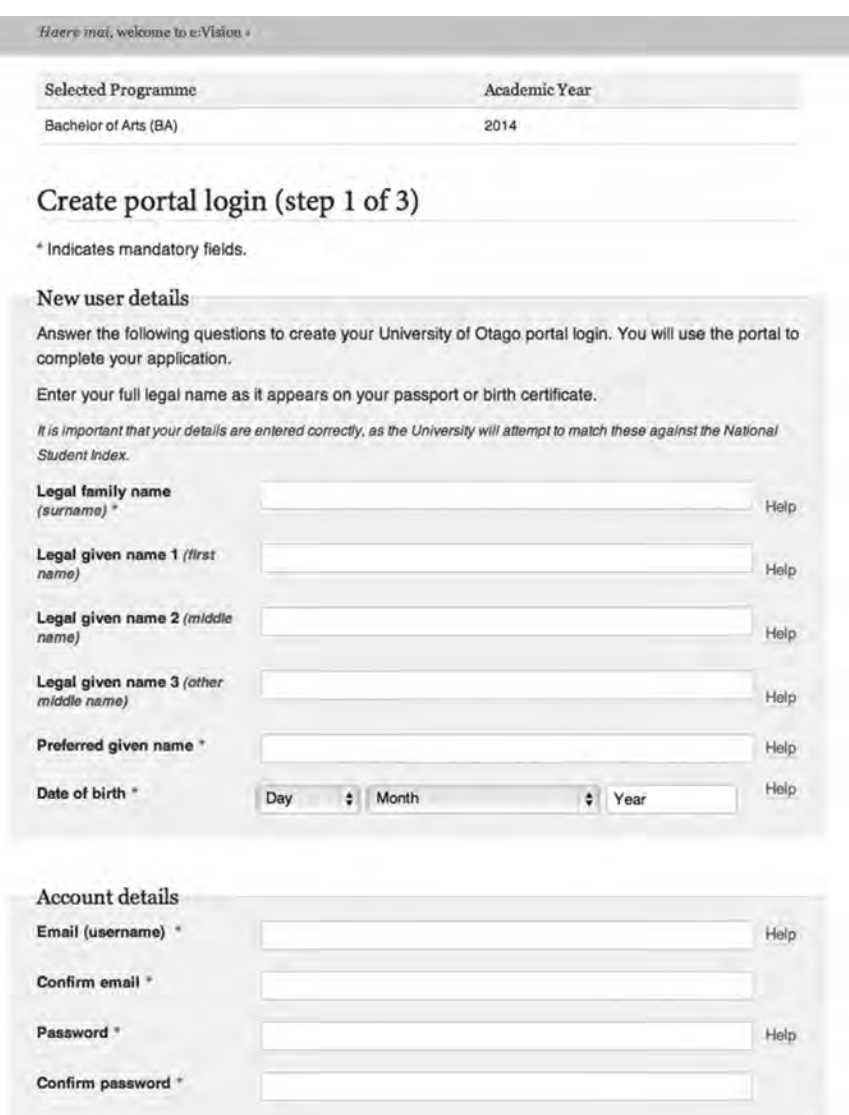

Proceed

If you **have previously studied or applied to study** at Otago you already have a login. If you're not sure, follow the steps to create a new account and eVision will check. If you already have a login, you'll be contacted by University staff to either review your application or help you use the existing account or create a new one.

Once you receive an email confirming your login has been created, you can log into eVision. If you're a new student, you initially use your personal email address to log in. Once you login, you should see your portal Home page (which may vary depending on the information you entered).

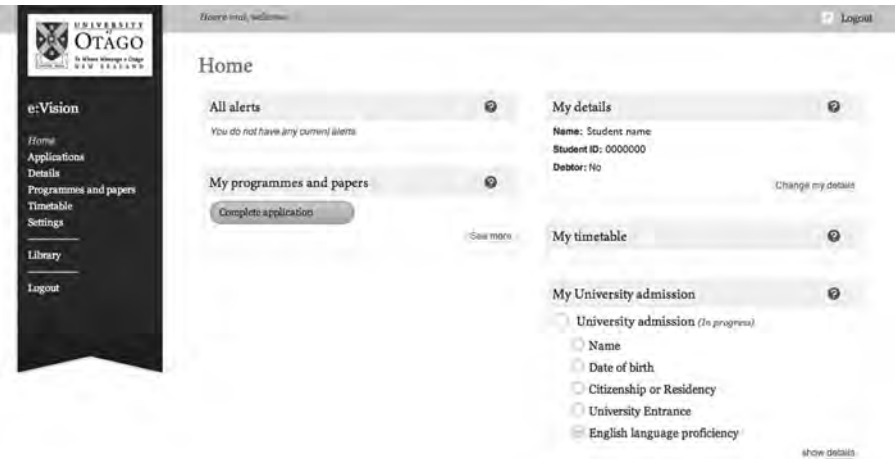

#### **Submit application**

The Application phase of your Enrolment at Otago is made up of two steps: University Admission and Programme Admission.

To be able to process your application, the University first collects information about you. To begin log into eVision and click on 'Complete application'. You'll be presented (see next page) with a number of steps and instructions on the right-hand side. Complete each step until a check mark appears in the circle on the left-hand side. You may need to upload additional information such as evidence of previous study.

When the instruction changes from 'Complete this step' to 'Review this step' it means you have completed the step but are still able to edit the information. Once you submit the application, you won't be able to edit the information until your application has been processed.

#### Applications

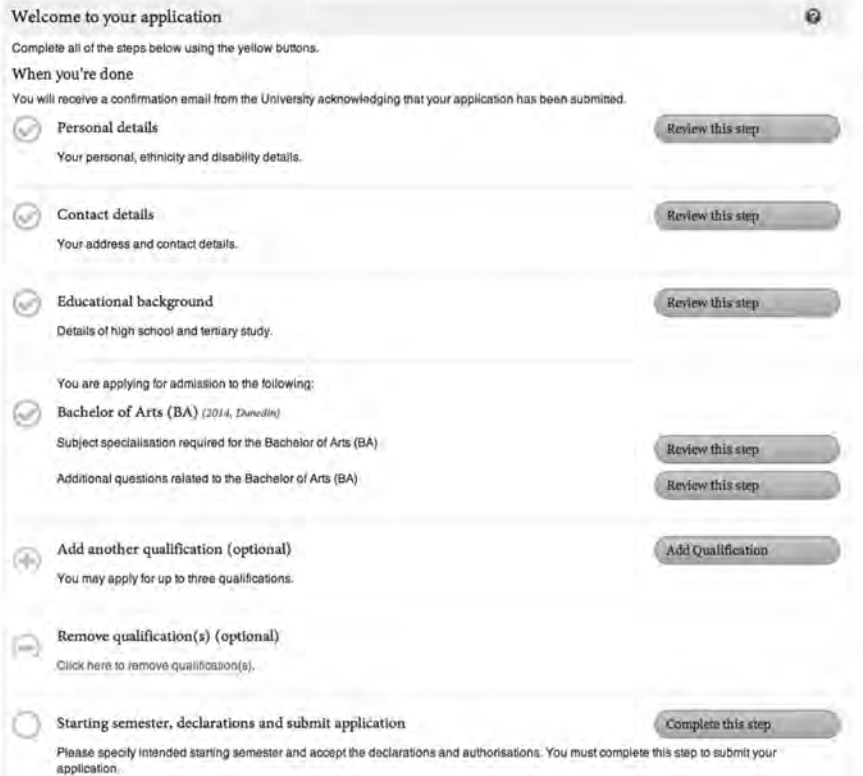

The last page in this application phase asks you to agree to a formal declaration. The declaration is a legal statement that you will abide by the University's rules. Once you have read and agreed, you can submit your application, which is ready for processing by the University.

#### Thanks! Your application has been submitted

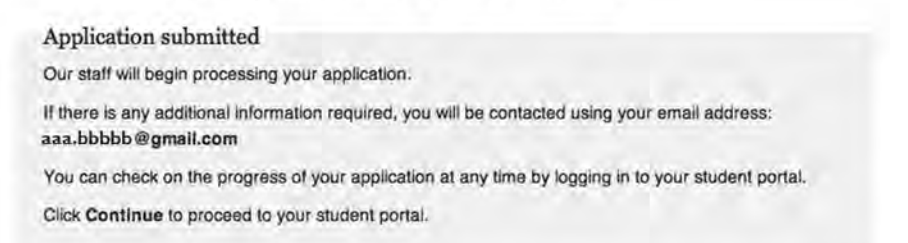

If **you're an existing student**, you can also add a programme. Log into eVision, go to the 'Programmes and papers' section and click 'Apply for another programme' to provide the information for your application.

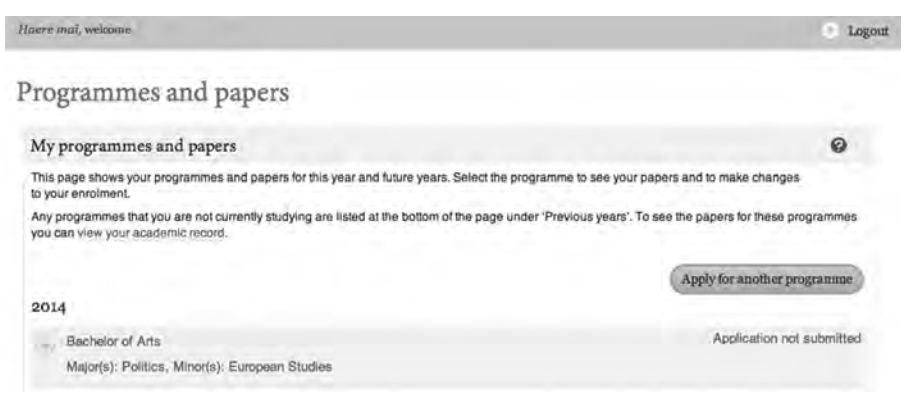

### **Step 1: University Admission**

Once you've submitted your application, Otago will process it for University Admission, which includes the following:

- Verifying your identity
- Checking your University Entrance qualification
- Verifying that you meet minimum age and language requirements

You'll be contacted via eVision if you need to provide any information or documentation. If you are still at school and expecting to gain University Entrance through NCEA, CIE or IB, in most cases Otago will receive your results automatically when they are released. However, you may still need to provide evidence of identity or other information. Your application will be in a 'University Admission pending' state until Otago has received all relevant information. You'll be informed of the outcome of your application via eVision.

### **Step 2: Programme Admission**

The University will also process your application for Programme Admission. The department responsible for your programme assesses the application against the admission criteria and will normally either offer you a place in the programme or decline your application. Your place may be conditional upon providing further information, completing further steps, or gaining University Admission.

The University will inform you of the outcome and (if appropriate) make you an offer via eVision, which you can accept or decline. This completes the Application phase. If you accept your offer, you can proceed to Course Enrolment.

## **2 Complete Course Enrolment**

Course Enrolment, which is completed through eVision, is the second phase of your Enrolment at Otago and is made up of three steps: Annual Details, Paper Selection, and Course Approval and Declaration.

#### **Step 1: Provide Annual Details**

While eVision allows you to update your personal and contact details (e.g. name, citizenship, email address) at any time, you are given the chance to review this information during Course Enrolment. The University must also collect 'Information required for study' annually for the New Zealand Government. Answering these questions is mandatory and can cover such things as your study address and emergency contact details.

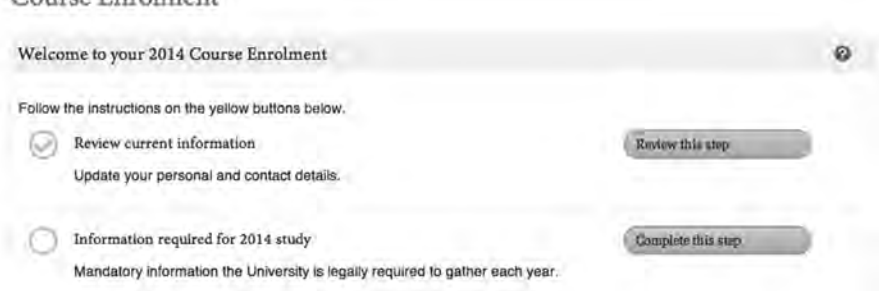

If you're an international student studying in New Zealand, you'll need to answer additional questions about your Visa and apply for StudentSafe travel and health insurance.

#### **Step 2: Select Papers**

Course Presiment

Once you've provided or updated your personal details, you select the papers you wish to study for the year. eVision guides you to select papers relevant to your programme.

If you're enrolling for more than one programme, you complete the selection of papers for one programme before

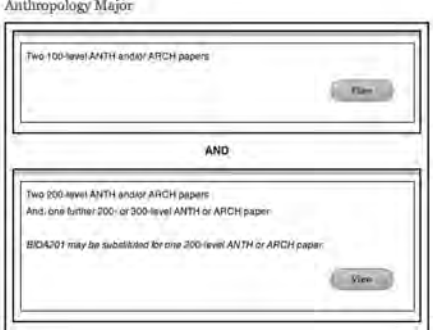

going back to select papers for the next. Only 'Submit for Course approval' once you've selected papers for all your programmes.

Some programmes such as PhD, EdD, inbound Exchange and Study Abroad, and Diploma for Graduates, require University staff to select papers for you in eVision.

As you select papers, eVision automatically enforces paper selection rules, such as checking you have completed any prerequisite papers. A pop-up window will appear when you don't meet the conditions to select a particular paper and explain why. In some cases (e.g. double major), you may have to scroll down to select a required paper listed under your second major.

If you want to select a paper that the rules don't allow, you can request 'Special Permission' at the end of the paper selection process by entering your request at the 'Review and confirm' stage.

Need to request Special Permission?

If you were unable to select a paper during paper selection, please enter the paper code, paper name, and period you wish to study in. Please also enter the programme that you want this paper to be applied to.

Please also provide a reason why you are requesting Special Permission, (for example, "I don't have the pre-requisite but have lived in Shanghai for 4 years, so have basic language skills").

Some papers require Departmental Permission. You can select these papers during paper selection but a place is not immediately guaranteed. University staff then use eVision to approve or decline the papers when they assess your course for approval.

#### Review and confirm

\* indicates mandatory fields.

You selected these papers

#### **Bachelor** of Commerce

Major(s): Finance, International Business, Minor(s): Accounting, Computer Science

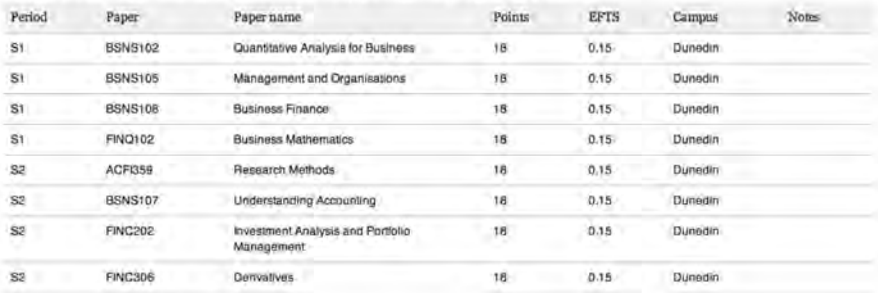

Once you've selected all your papers, eVision shows you a summary of your course, which includes any warnings about your choices such as a high workload and timetable clashes. You're also given the opportunity to 'View' your 'Course Fee Assessment' detailing your course tuition fees based on your current paper selection and enrolment fee status. If you're happy with the course, you submit it for approval. If not, click 'Amend papers' to review your selection.

#### **Step 3: Course Approval and Declaration**

Once you've submitted your course for approval, eVision will determine if approval from University staff is required. This depends on a set of rules and the status of your application. If staff approval is not required, eVision will automatically approve your course.

In more complex cases, an appropriate staff member may review your course or contact you to discuss the course before approving it. The review may result in the staff member making changes to your papers or making exceptions to requirements, such as allowing you to exceed the normal workload limits.

#### Alert

Your course has been approved and you have nearly completed your Course Enrolment for 2014.

The final step is to complete your declaration, which you can access from the Course Enrolment. screen.

We advise you to check your papers in My Programmes and Papers. You can view the status of your Course Enrolment anytime by clicking on the Course Enrol button in your portal.

If you have any questions, please contact the University Information Centre. Call 0800 80 80 98 within New Zealand of +64 3 479 7000 from overseas, or email university@otago.ac.nz.

Back to portal

#### **Review the outcome of Course Approval**

You'll be advised via eVision whether your course has been approved or declined. You can review your course, along with notes about any changes and information about your fees.

#### **Complete a formal declaration**

The last step of the Course Enrolment phase is to complete a formal declaration that will allow you to access University resources. To do this, go to the Course Enrolment section and complete the Declaration step.

#### **3 Pay your fees**

Once Course Enrolment is complete, the final phase of your Enrolment at Otago is paying your fees.

The University issues your invoice via the 'My Account' page in eVision with all the information you need to organise payment. Once your fees have been paid and you've completed course enrolment, you're officially enrolled.

#### Payment, Student Loan and Scholarship information

All payments must be in New Zealand Dollars with your name and student ID clearly identifiable.

StudyLink Loan payments only pay your course fees of tuition and student services fees. It will not pay any non-compulsory fees (for example a transfer of credit fee). Applications must be made before the payment due date to avoid the late payment fee at www.studylink.govt.nz

Internet banking or Telegraphic Transfer Account Name: Student Tuition - University of Otago Account No: 06-0901-0001203-01 Swift Address: ANZBNZ22 (for payments outside N.Z.) ANZ Bank New Zealand Limited Dunedin Commercial Branch Level 2, 71 George Street PO Box 883, Dunedin

Cash, cheque or eftpos (subject to individual bank limits) paid directly to The Cashiers in the basement of the Clocktower.

Personal or bank cheque made out to the "University of Otago" and post to: Revenue Management University of Otago PO Box 56, Dunedin 9054

Credit/debit card payments are available for administration fees only

Make a online payment

For University of Otago scholarships or awards, the fee account will display your tuition fee invoices and tuition scholarship/award transactions. If you have any queries regarding your scholarship/award transactions please call the scholarship office (03) 479-5292.

If your tuition fees are to be paid by an External Scholarship or Sponsorship and you receive an invoice, please ask the third party concerned to contact the Fees Office to arrange payment.

For more information about fees go to www.otago.ac.nz/study/fees

# **Change of Course**

If you need to change your paper selection after you've completed the declaration and had your course of study approved, obtain a Change of Course Form from the University Information Centre (UIC) in the Information Services Building. UIC staff will tell you what you need to do before you return the form to them for processing.

# **Need further help?**

University Information Centre Ground Floor, Information Services Building 0800 80 80 98 university@otago.ac.nz www.ask.otago.ac.nz